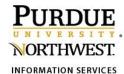

## WebEx – How to Join a Meeting

Below are multiple ways to join a WebEx meeting.

### From the Meeting Invitation Email

click join the meeting

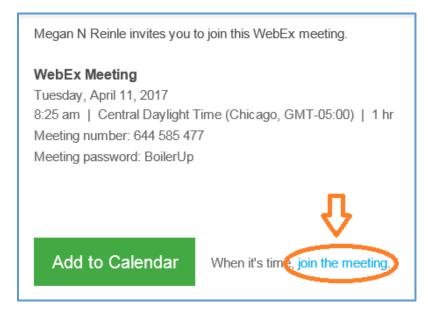

### From the Webex website

Go to My Meetings and click the Join button

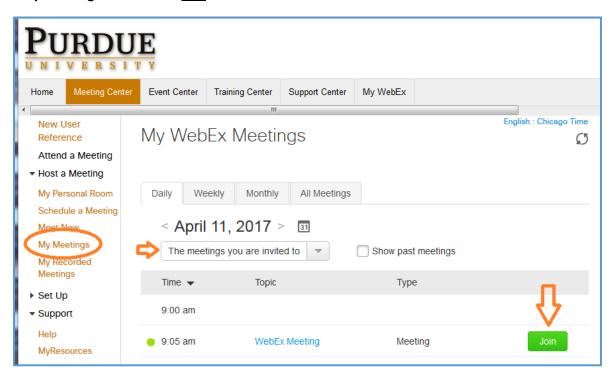

4/11/17 Page **1** of **2** 

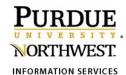

# WebEx – How to Join a Meeting

### From the Webex site

Go to **Attend a Meeting** and enter **meeting number** the click the **Join** button

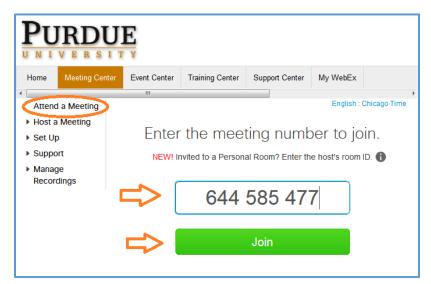

### From a Phone

Dial the **Phone number** shown on the Meeting Invitation email

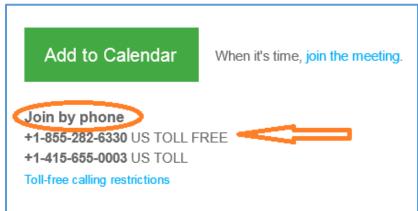

#### From a Mobile Device.

Start the Cisco WebEx meeting app. On the landing page select **Join Meeting** and enter the **meeting number** or go to the My Meetings

page and tap the **Join** 

button.

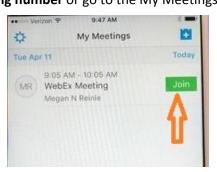

- Once you join the meeting you need to choose your Audio and/or Video settings.
- If the Join button is inactive, the host may not have started the meeting yet.

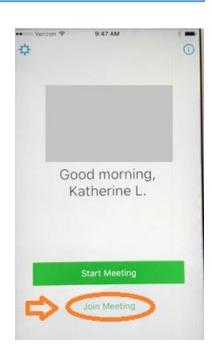

4/11/17 Page **2** of **2**